## 潤ちゃんのお絵描き塾

研究者のためのイラストレーター講座 その⑤

#### はじめに

寒い日が続きますが、みなさん風邪などひかれていな いでしょうか。今回は仁木さんがニュースレターの編集を 引き受けて下さっているので、このお絵かき塾の連載を すっかり忘れ、〆切り間際に慌ただしくこの文章を書いて おります。この連載、自分の趣味の延長として、あくまで ボランティアで続けていますので、読者からの反響があ りますと、この連載を続けるモチベーションになります。た だ、どうも多くの人からの意見を聞いてみると、イラストレ ーターを使いこなしている人はほんの一握りで、その他 大勢の方はかなり最初の段階でつまずいているのが実 情のようです。今回は幾つかいただいた質問や意見に答 える形で原稿を書き進めてみようと思います。

### 意見1「なにが潤ちゃんだよ。そんな暇があったら ちゃんと本業(研究と教育)に専念しなさい!!」

このコメントは最近 K 大学に移られた SH 先生からいた だきました。しごくまっとうなご意見です。参考にさせてい ただきます。本業をおろそかにしているつもりはないので すが、今後夢中になるのは控えようと思います。ただこ の連載のネーミングは私のセンスではなく仁木さんのセ ンスですので、その点は了解していただけると有り難い です。

### 質問1 「イラストレーターを立ち上げると四角い枠 が出てきますよね、あれは何ですか、どうやっても消 せないんですけど・・・」

これは私が分裂酵母研究の先輩として尊敬している C さんの真面目な質問です。この質問をされたときは、古 い言葉ですが「ずっこけ」ました。四角い枠は「ワークスペ ース」と呼ばれるもので確かに消せませんが、この枠が ないと作業ができません。消さないで下さい。

#### 質問2 「三角形が出せません」

これはケンブリッジにいる友人の N さんの質問です。こ れは結構まともな質問だと思いました。確かにイラストレ ーターのツールボックスの中には、長方形、角丸長方形、 楕円形、多角形、スターなどはありますが三角形はあり ません。

実際形の整った三角形を書くには、多角形ツールを使っ

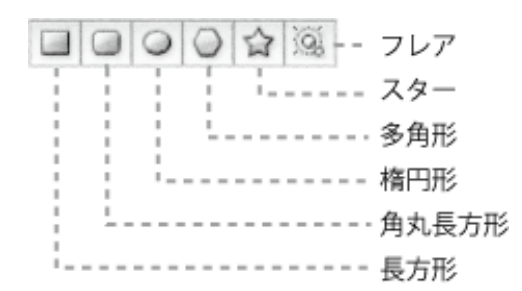

て書きます。多角形ツールを選択した状態で画面をクリ ックすると次のような画面が出てきます。

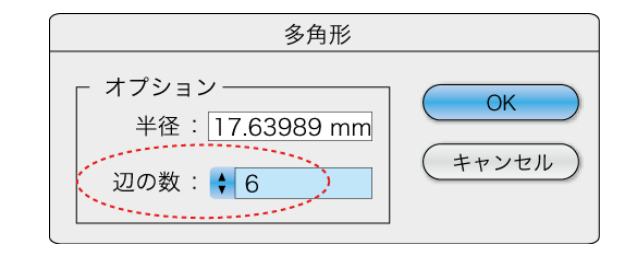

この画面で辺の数を「3」にして「OK」をクリックすれば、 正三角形を出すことができます。この方法だと大きさを見 ながら、あるいは位置をそろえて三角形を出すことはで きませんが、多角形ツールで一度六角形を表示した状態 で(以下のような状態)

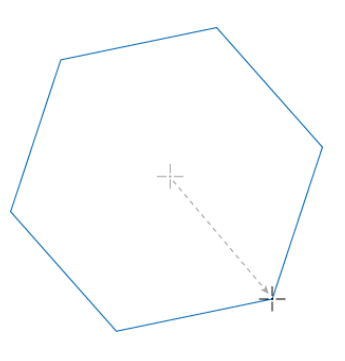

ドラッグしたまま上下の矢印キーを押すと、辺の数を変 更することができます。例えば三回下の矢印を押すと以 下のような図になるはずです。

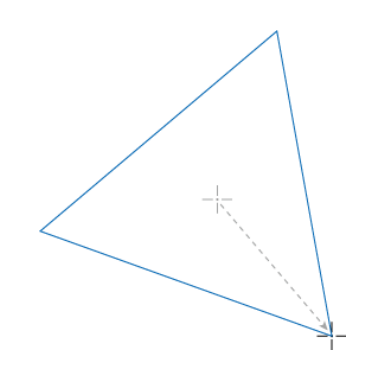

この時に「shift」を押すと頂点が上端にくるように三角形 の向きを変えることができます。

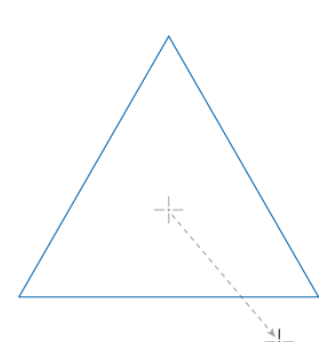

さらにこの状態で「スペースバー」を押すと、描画中の図 形を自由に動かすことができます。このような操作で三 角形を自由に作図することができます。また「shift」と「ス ペースバー」は、その他の多角形を作るときも同じように 使うことができます(注:以上の操作を行うと多角形ツー ルの辺の数の初期値が3になります。気になる場合は6 に戻しておいて下さい)。

#### 奥行きを出しましょう

今回はもう一つおまけに奥行きの出し方を紹介します。 前回、前々回にグラデーションの付け方、立体図の書き 方を説明しました。奥行きとはまたちょっと違った効果を 与える操作です。まず文字入力ツールでこんな字を書い てみましょう(DFP 勘亭流、横幅 75%、縦幅 150%、)。

# 染色体サイクル

次にこの文字をアウトラインオブジェクトに変換します。 「書式」→「アウトラインを作製」を選択すると、この文字 がアウトラインのオブジェクトになります。初期状態では 個々の文字のオブジェクトがグループ化されています。 個々のオブジェクトに変換されていますから、例えば色を グラデーションに変えたりすることも自由にできます。

# 熱色体サイクル

次にこのグループ化された画像を選択した状態で、自由 変形ツール ▶ 本選択しオブジェクトの右下隅をクリック します。

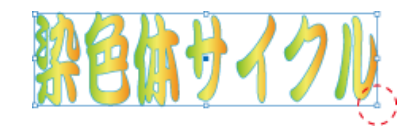

この時カーソルが両端向きの小さな矢印「←→」になって いることを確認して下さい。この右下隅をドラッグした状 態のまま、「shift」「option」「⌘」を同時に押して、マウスで カーソルを上方にゆっくり動かすと、右の辺が短くなった 台形に変換され、オブジェクトの形が変化します。適当な 所でドラッグを離すと以下のような形になるはずです。

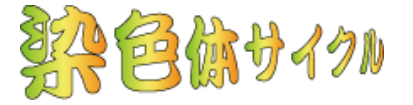

同様にして左下隅を選択し、逆に大きくするとこのような 図になります。

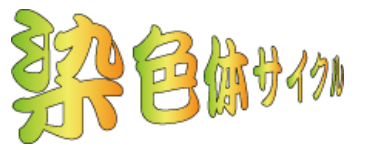

大分奥行きが出たのが分かると思います。これに適当に 「ドロプシャドウ」で影をつけるとこんな絵になります。 こんなふうに奥行き効果を是非試してみて下さい。

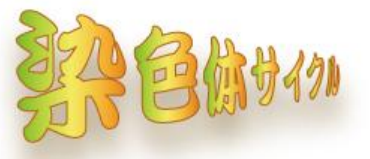

#### おわりに

またいろいろ書いてしましました(本業の時間を割い て・・・)。SH 先生に嫌みをいわれそうな気がしますので、 そろそろ本業に戻ろうと思います。どんな初歩的もので も結構ですので、皆さんの質問・感想お待ちしています  $(J.N.)$